## **Generelt**

Næsgaard Markkort Denne vejledning beskriver hvordan du konvertere en shape fil eller en mif/mid fil til en XML fil der kan uploades til IMK(Internet Markkort)

## *Login*

Log ind på Næsgaard MARK-KORT via ikonet på skrivebordet.

## **Du skal indtaste dit brugernavn og adgangskode.**

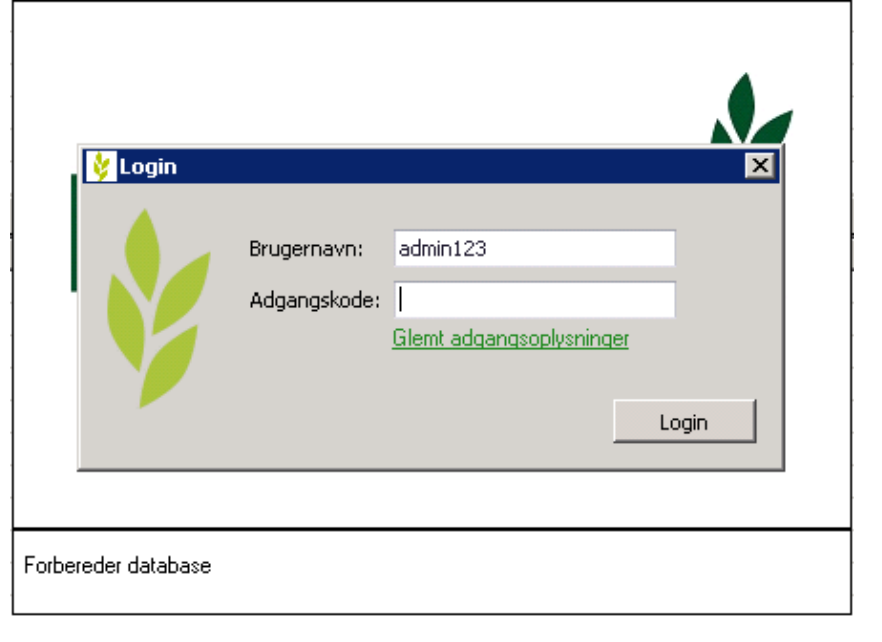

Hvis det er første gang du starter Næsgaard Markkort op kommer der en guide frem. **Luk guiden ved at trykke fortryd**.

Guiden skal kun bruges hvis du skal konvertere fra en lokalversion af Næsgaard MARKKORT til Onlineversionen.

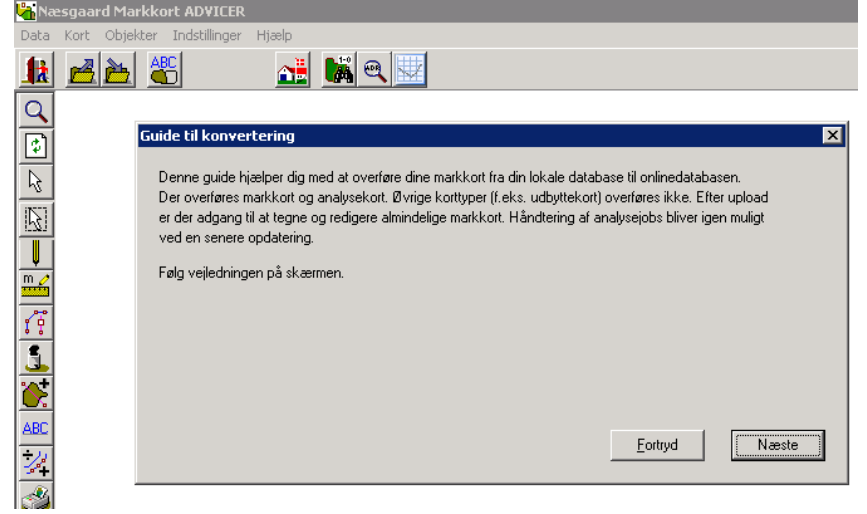

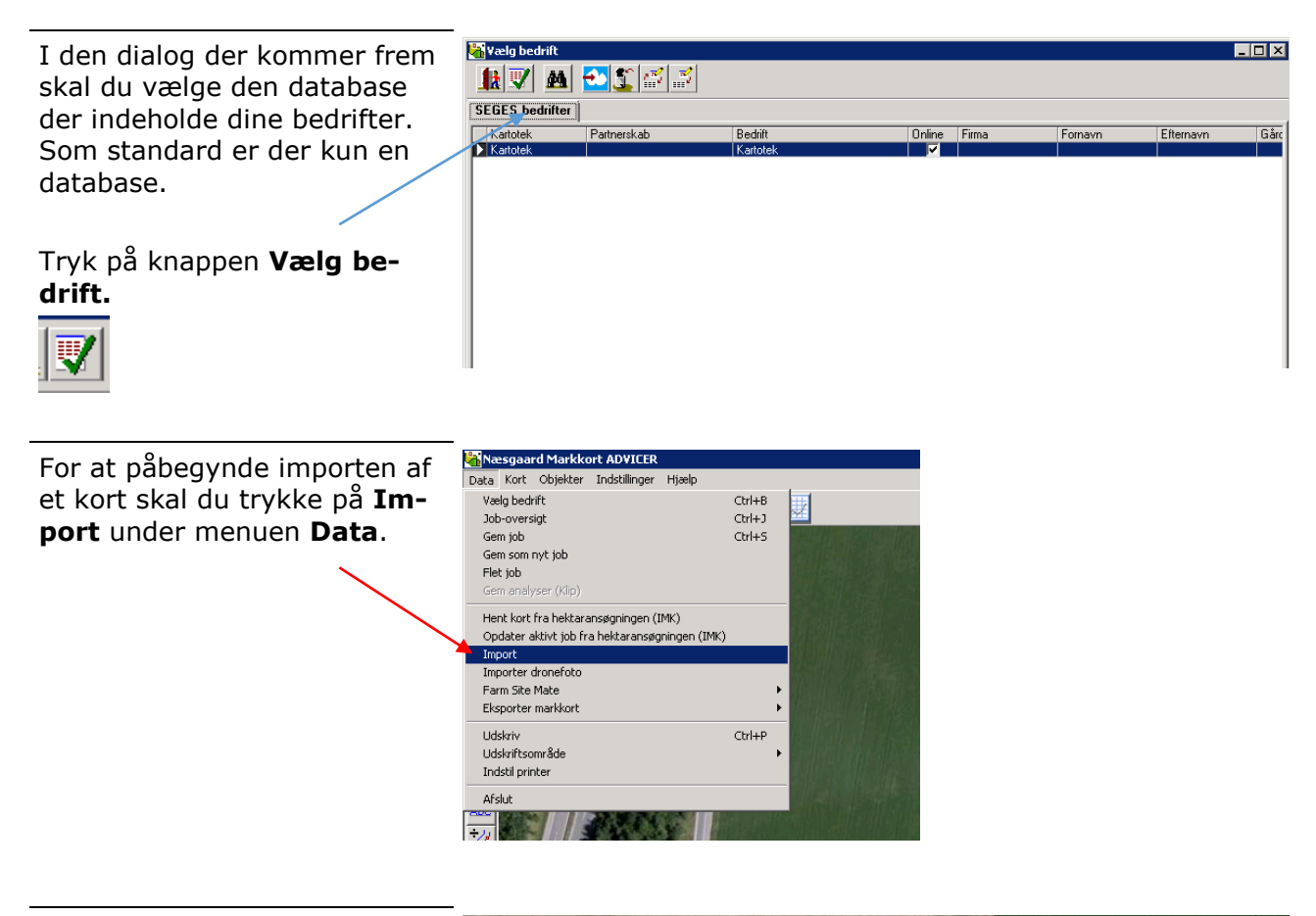

Udpeg den eller de filer du ønsker at importere.

Hvis det er en shape file du ønsker at importere skal du udpege den fil der hedder **shp** til efternavn og hvis det er en Mif/Mid fil skal den hedde **Mif** til efternavn.

Tryk Åben/Open for at starte importen.

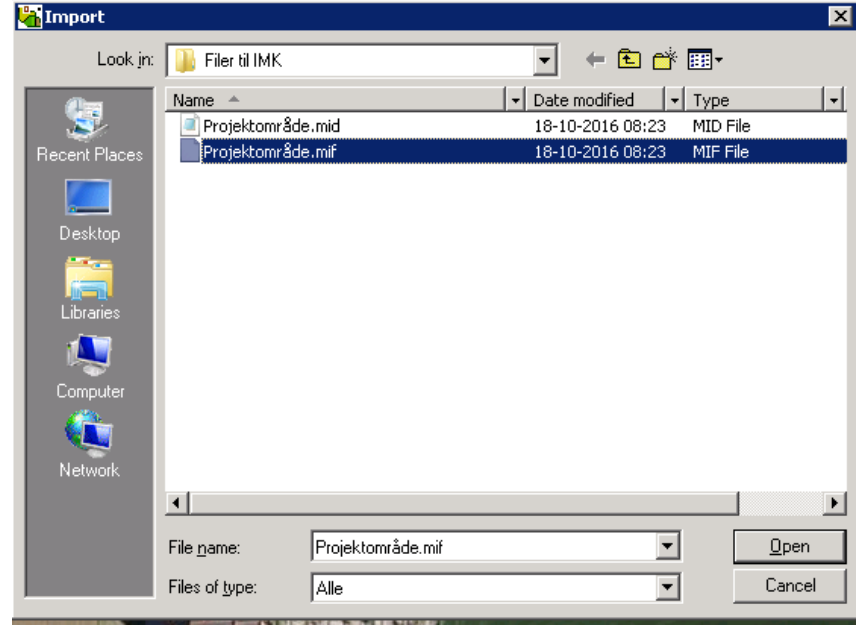

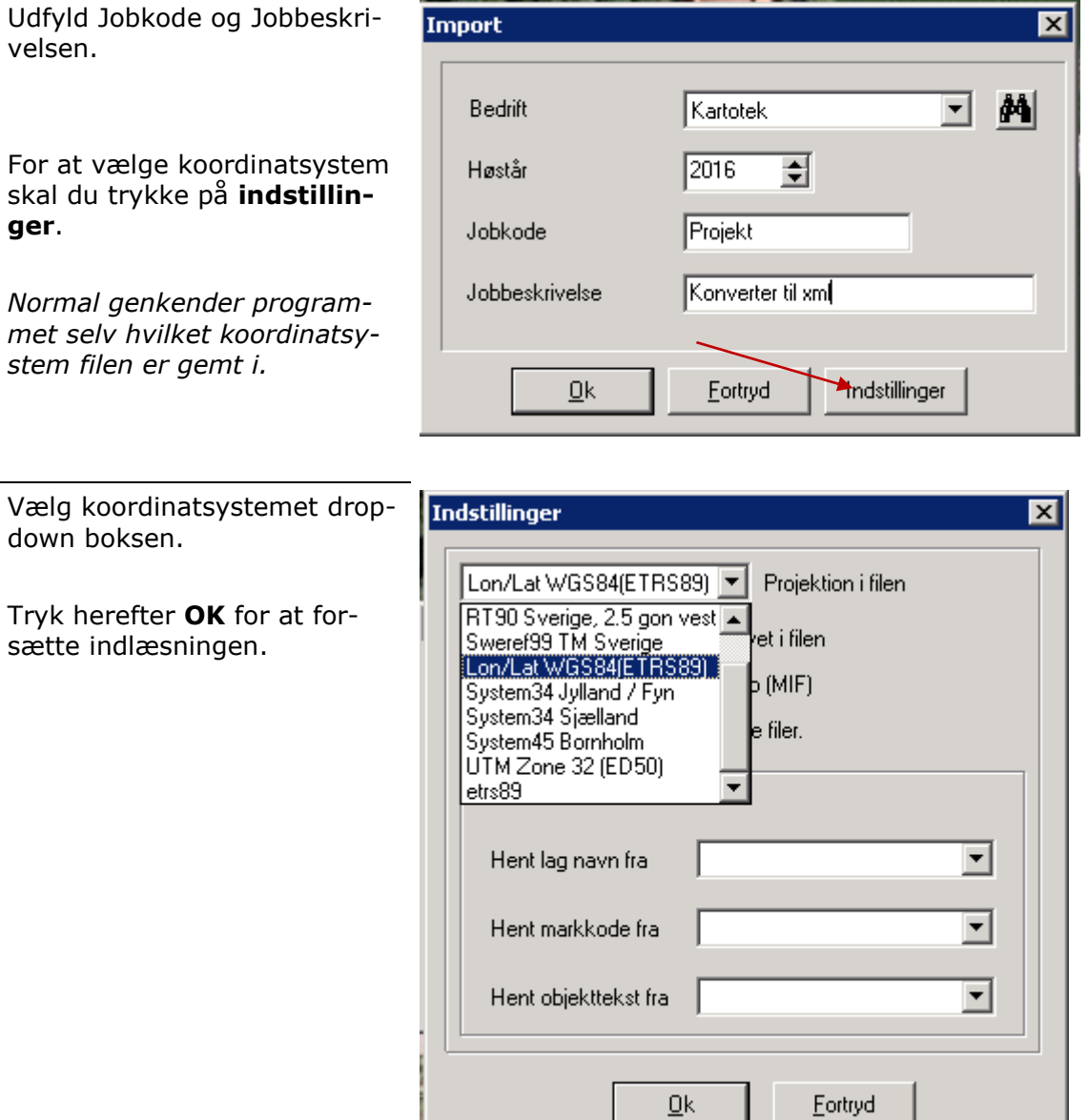

Når filen er importeret skal du gå i **Job-oversigten**.

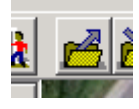

Marker herefter det ønskede Job i listen og tryk på **Godkend/vælg** for åbne kortet.

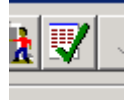

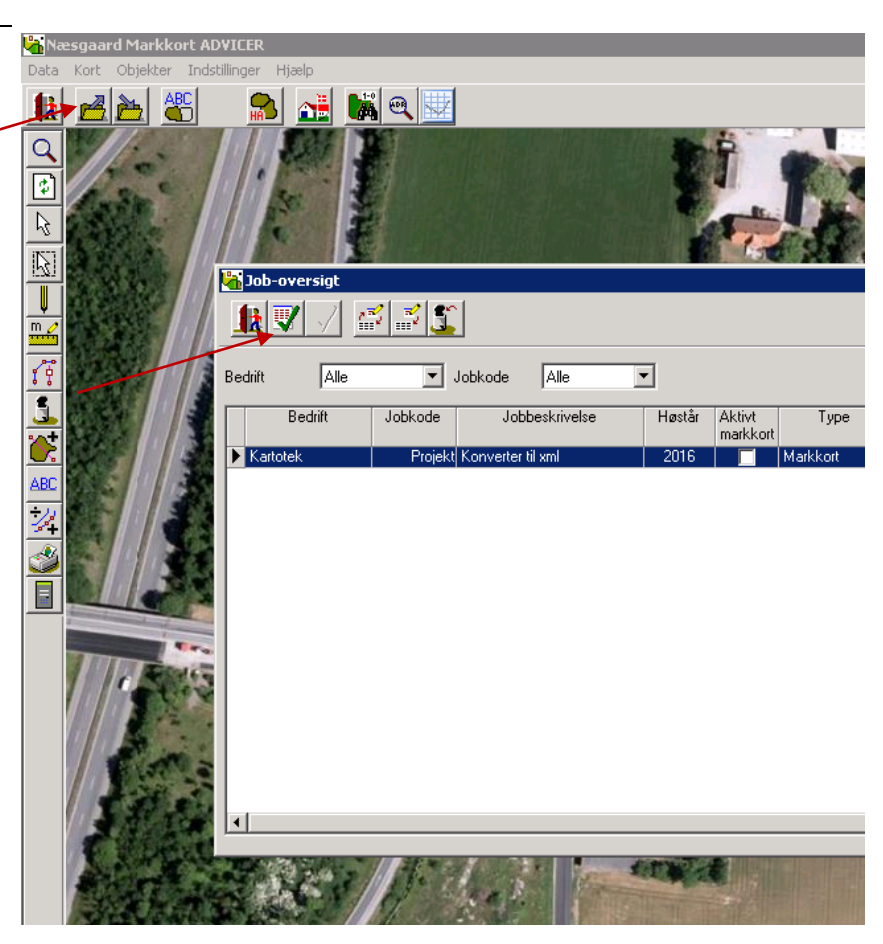

Før en polygon kan eksporteres skal der været et id/mark nr. på alle arealer.

For at sætte et id/mark nr. på et polygon skal du gå i Jobinfo.

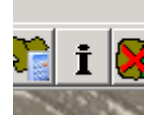

I **Job-info** skal du vælge fanen **Mark**

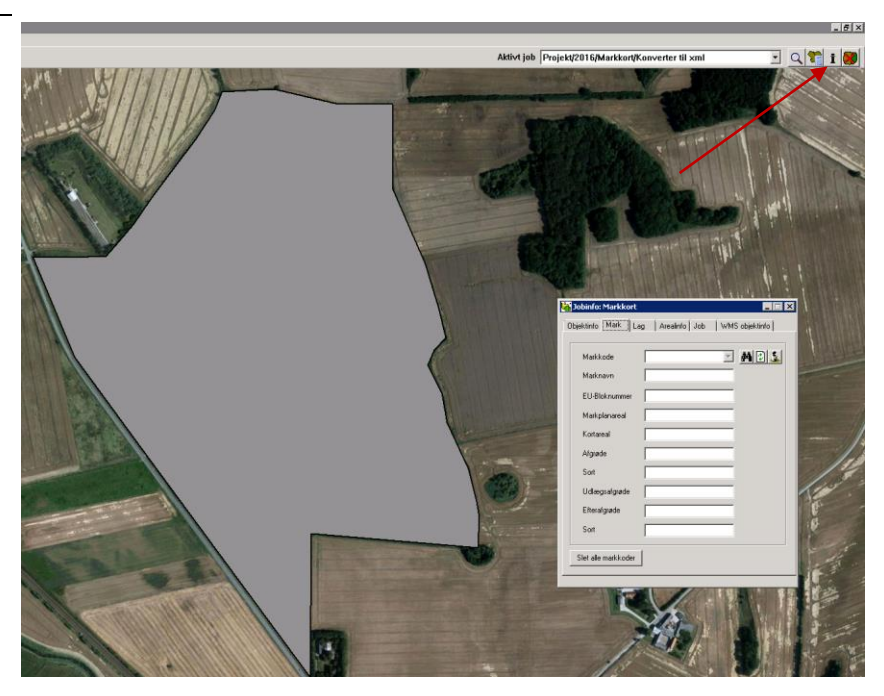

Herefter vælger du funktionen ard Markkort ADVICE  $\overline{\mathbf{a}}$ d Max **Vælg objekt.**  $\bullet$  $\overline{\mathsf{Q}}$  $\overline{E}$ ß  $\overline{\mathbb{R}}$  $\frac{\mathbb{E}}{\mathbb{E}}$ og marker på det polygon du NAXAXA Objektinfo Mark Lag | Arealinfo Job | WMS objektinfo | ønsker at give et ID/mark nr. .<br>Markkode  $\overline{2}$  MDS ᅔ .<br>Markin Skriv herefter et ID/mark nr. i EU-Bis feltet **Markkode** og afslut ved  $49,2610$ Kortarea at trykke **Enter** på tastaturet. **Afgrøde** Sor .<br>Udlæg Efterafgrøde Sort Slet alle markkoder Når alle polygoner har fået et Mæsgaard Markkort ADVICER Data Kort Objekter Indstillinger Hjælp mark nr. skal du vælge me-Vælg bedrift Ctrl+B nuen **Hektarstøtte på Inter-**Job-oversigt  $Ctrl + 1$ **net** under **Data -> Ekspor-**Gem job Ctrl+S **ter markkort.**Gem som nyt job Flet job Gem analyser (Klip) Hent kort fra hektaransøgningen (IMK) Opdater aktivt job fra hektaransøgningen (IMK) Import Importer dronefoto Farm Site Mate Eksporter markkort DXF eksport Shape eksport Udskriv  $Ctrl + P$ Mif/mid eksport Udskriftsområde Hektarstøtte på Internet Indstil printer Husdyrgodkendelse Afslut D  $\overline{\phantom{a}}$ 

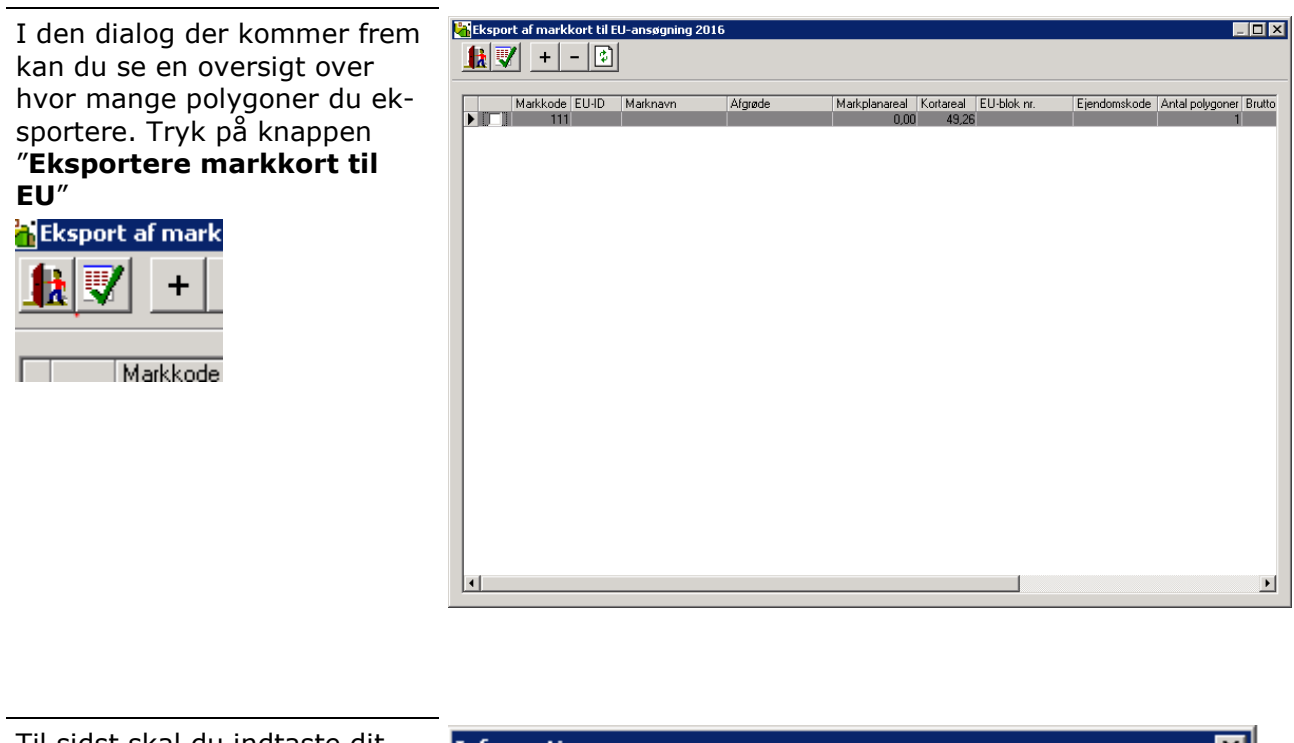

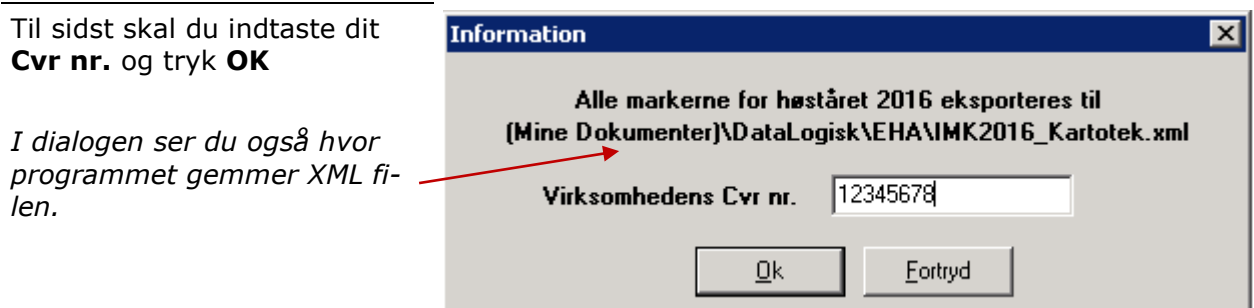

٠